# **MAJIC Windows CE .NET eXDI**

User's Manual

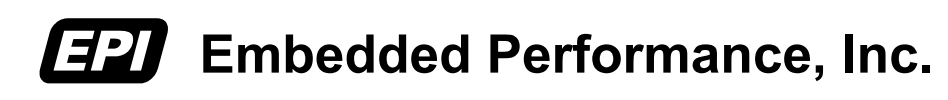

April, 2003

EPI has made every attempt to ensure that the information in this document is accurate and complete. However, EPI assumes no responsibility for any errors, omissions, or for any consequences resulting from the use of the information included herein or the equipment it accompanies. EPI reserves the right to make changes in its products and specifications at any time without notice.

Any software described in this document is furnished under a license or non-disclosure agreement. It is against the law to copy this software on magnetic tape, disk, or other medium for any purpose other than the licensee's use.

Embedded Performance, Inc. 606 Valley Way Milpitas, California 95035 **USA Voice:** (408) 957-0350 **FAX:** (408) 957-0307 **email:** sales@epitools.com support@epitools.com **URL:** http://www.epitools.com

Acknowledgments:

XScale Micro-Architecture, PXA250 are trademarks of Intel®. ARM, ARM7, and ARM9 are trademarks of ARM Technologies, Inc. Windows, Windows CE, Platform Builder are trademarks of Microsoft Corporation. MAJIC, MONICE, and EPI are trademarks of Embedded Performance, Inc. All other trademarks are trademarks of their respective companies.

© 2001-2003 Embedded Performance, Inc. All rights reserved.

# <span id="page-2-0"></span>Table of Contents

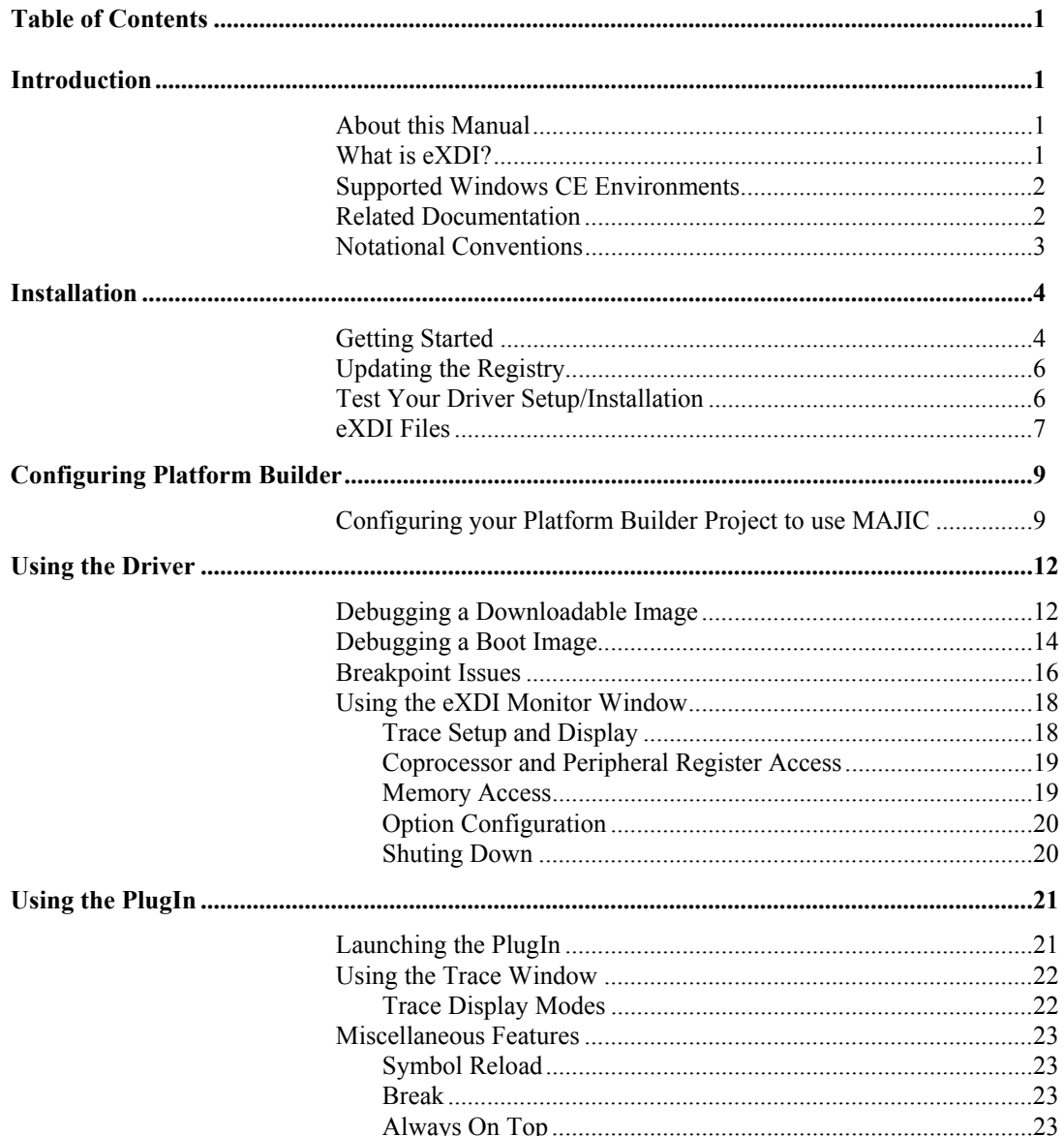

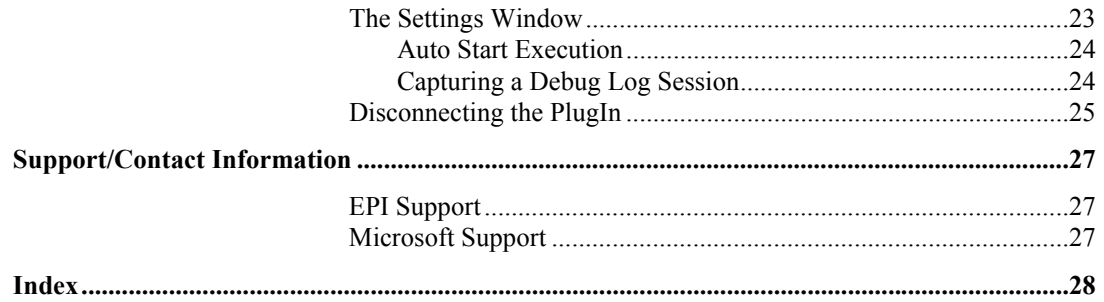

# <span id="page-4-0"></span>*1 Introduction*

This chapter provides a brief overview of the scope of this manual, what eXDI is, our MAJIC eXDI Driver / PlugIn, and which Windows CE environments are supported.

# **About this Manual**

This is the user manual for the Embedded Performance eXDI driver and PlugIn. It is aimed at end-users who intend to use the MAJIC with Microsoft's Platform Builder IDE.

*Note:* Except where explicitly stated to the contrary, the term MAJIC refers to all models of MAJIC (references to MAJIC<sup>PLUS</sup> and MAJIC<sup>MX</sup> refer to those respective models).

# **What is eXDI?**

eXDI is Microsoft's Extended Debug Interface. This interface allows EPI to create a driver that is used by Microsoft's Platform Builder's IDE to provide full access to MAJIC's hardware-based debug services. In addition, we offer an eXDI PlugIn which provides extended GUI-based debug services not available within Platform Builder itself. A good example of this is Target CPU Trace services.

*Note:* Windows CE requires installation on Windows 2000 or Windows XP Professional, consequently the driver has the same restrictions as Windows CE.

# <span id="page-5-0"></span>**Supported Windows CE Environments**

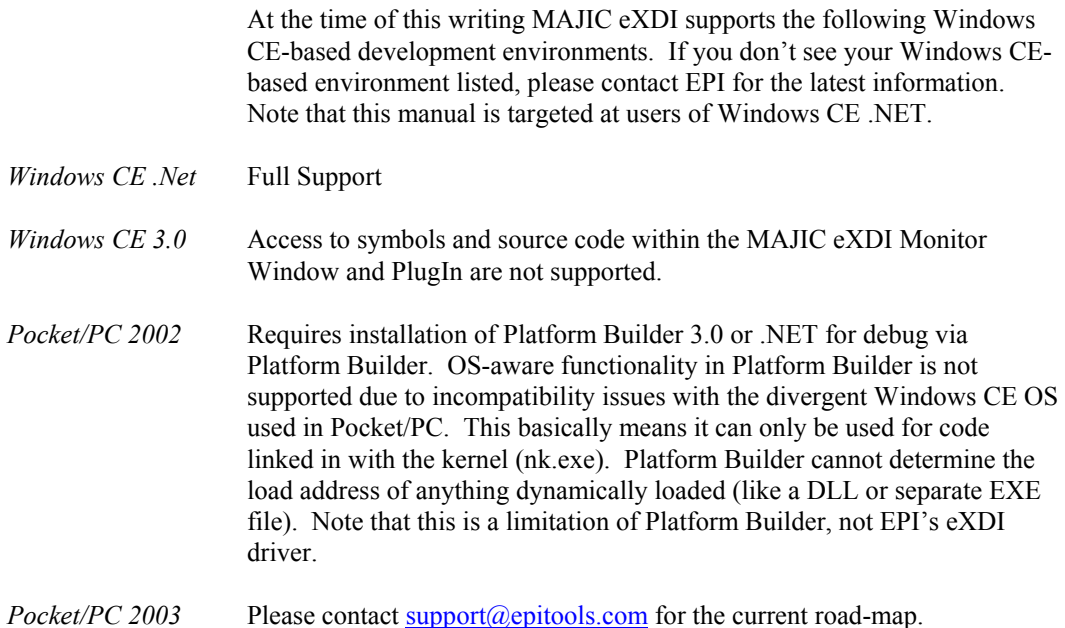

# **Related Documentation**

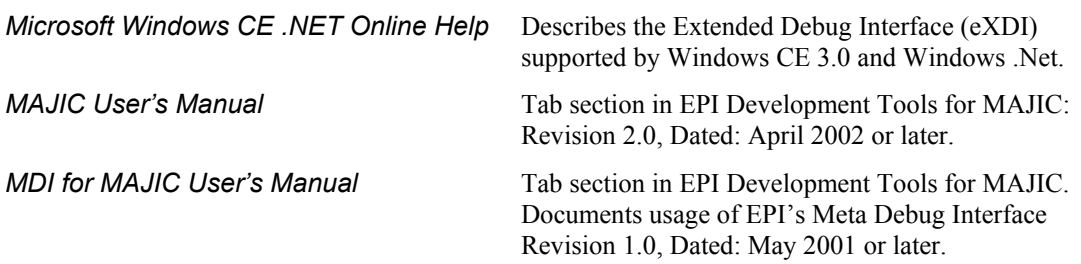

# <span id="page-6-0"></span>**Notational Conventions**

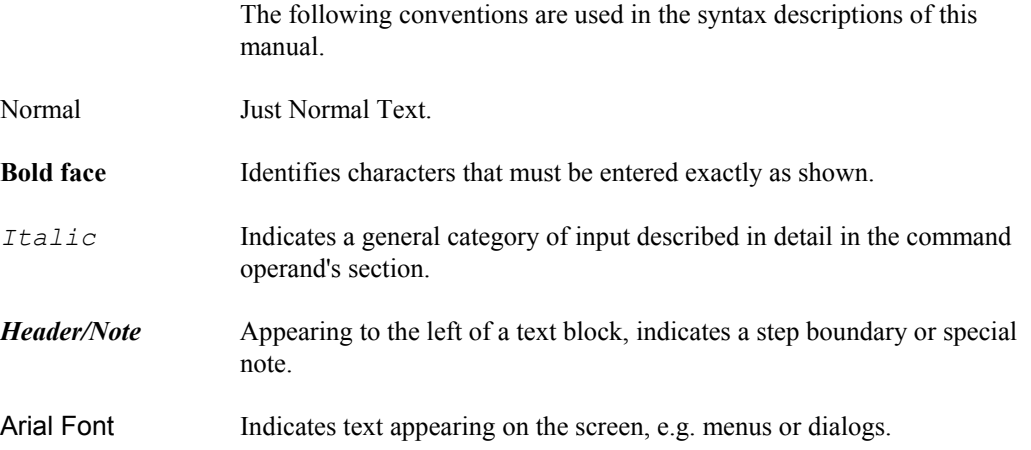

# <span id="page-7-0"></span>*2 Installation*

This chapter describes how to install and configure the MAJIC eXDI Driver and PlugIn provided by EPI.

# **Getting Started**

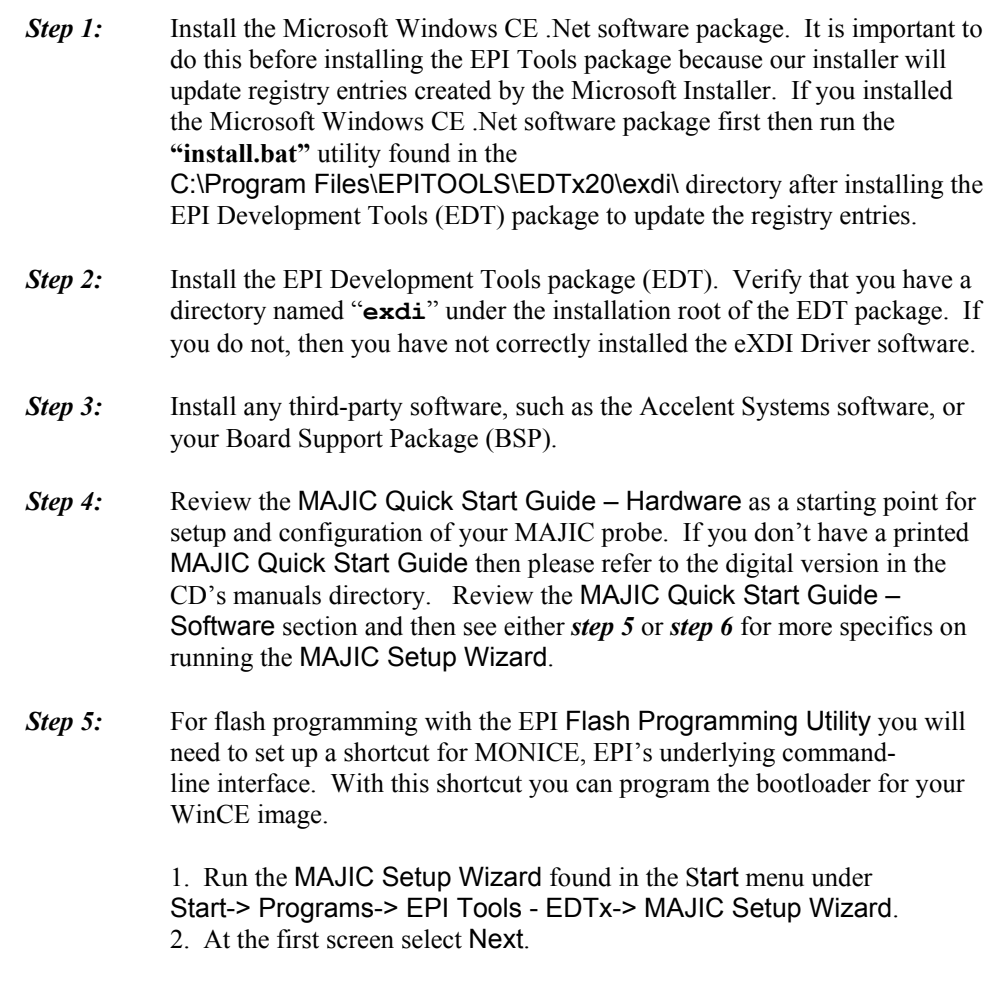

3. Under Choose your Debugger select MONICE and click Go.

4. Choose a Project Name and Enter a one line description of your project, choose Next.

5. Select your Processor Type and Select your Target's Endianness, click Next.

6. Choose your connection type. If it is your first time connecting to the MAJIC you must select the Serial port. If you are not connected to a network and would like to use Ethernet (cross-over cable) you must choose an IP address. See the MAJIC User's Manual for more information.

7. In the Configuration Files window choose Use Existing Startup Files. Browse to the samples directory and choose a sample directory that does not have an \_wince extension. The settings for WinCE will interfere with Flash programming. If there are no sample files for your platform then choose Create New Startup File and Adjust Default Properties.

8. In the next screen choose Reference the existing startup files from their location.

9. Click Perform Actions, and then Done.

A shortcut for MONICE should pop up on your desktop. Power up your target and the MAJIC, then double-click on the desktop shortcut. Verify that you are able to connect to your target board, make sure that you see the message "JTAG connection established" in red letters. Use this connection in the future for flash programming. See the flash programming utility manual in the C:\Program Files\EPITOOLS\EDTx20\manuals directory for more information.

*Step 6:* To use Platform Builder you will need to setup the appropriate configuration files for your target board. To do this:

> 1. Run the MAJIC Setup Wizard found in the Start menu under Start-> Programs-> EPI Tools - EDTx-> MAJIC Setup Wizard.

2. In the first screen choose Next.

3. Under Choose your Debugger select Platform Builder (WinCE/PocketPC) and click Go.

4. Choose a Project Name and Enter a one line description of your project, select Next.

5. Select your Processor Type and Select your Target's Endianness, choose Next.

6. Choose your connection type. If it is your first time connecting to the MAJIC you must select Serial port. If you are not connected to a network and would like to use Ethernet (cross-over cable) you must choose IP address. See the MAJIC User's Manual for more information. 7. In the Configuration Files window choose Use Existing Startup Files. Browse to the samples directory and choose a sample directory that matches your target type. If there are no sample files for your platform then choose Create New Startup File and Adjust Default Properties. If you are using an XScale reference platform be sure to choose a folder that has a wince extension. If there are no sample files for your XScale target with a wince extension contact support $@$ epitools.com. 9. In the next screen click Perform Actions, and then Done.

Power up your target and the MAJIC, then browse to the C:\Program Files\EPITOOLS\EDTA20\eXDI\ directory and double-click on the majic\_exdi\_driver.exe file. This should launch the eXDI interface and connect to the target successfully.

<span id="page-9-0"></span>*Step 7:* If you have not already read your MAJIC User's Manual now is the time. This can be found in digital format in the C:\Program Files\EPITOOLS\EDTx20\manuals directory.

### **Updating the Registry**

Normally, the Windows registry is setup when you install the EPI Tools from a production CD. If you received your software as a zip file or you are manually moving your EPI Tools installation directory around, then you need to run the script **./exdi/install.bat** to update the registry settings. For example:

**DOS> cd exdi DOS> install**

*Note:* Microsoft's Platform Builder should already installed before you install the EPI Tools CD or run this install batch file. If for some reason you install Platform builder after installing the EPI Tools CD, then simply run this install batch file again.

### **Test Your Driver Setup/Installation**

First, make sure Platform Builder is not running. From the Windows Start menu select Start -> Programs -> EPI Tools - EDTx -> Majic\_Exdi\_PlugIn. This launches the PlugIn as shown below:

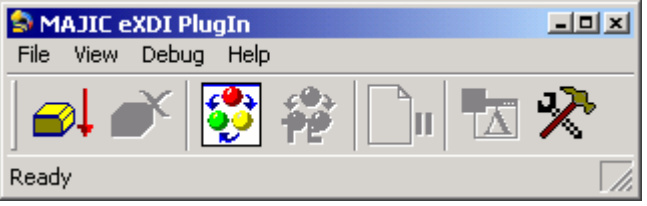

Now select the menu item Debug -> Connect to MAJIC Probe. If your setup is configured correctly, then the driver starts and the MAJIC eXDI Monitor Window pops up as shown below. If it does not start correctly repeat *step 6:* in the "Getting Started" section above.

<span id="page-10-0"></span>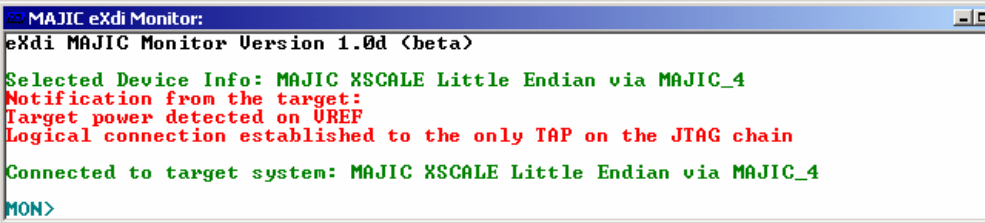

*Note:* The Driver may pop up a configuration selection dialog if you have multiple configurations defined in your MDI configuration file. If so, simply select the appropriate configuration. The contents of this window will vary slightly, but you should get a valid connection established and a MON> prompt.

> Now from the PlugIn Menu select Debug -> Disconnect from MAJIC Probe. This disconnects the PlugIn from the driver and if no other applications are connect to the Driver then the driver shuts down.

## **eXDI Files**

The following files relating to MAJIC eXDI support are provided in the directory where your EPI software is installed.

**./exdi/majic\_exdi\_driver.exe**  The MAJIC eXDI Driver.

**./exdi/majic\_exdi\_plugin.exe** The MAJIC eXDI PlugIn.

#### **./exdi/eXdi\_epips.dll**

A supporting DLL used by the driver.

#### **./exdi/install.bat**

A DOS batch file that creates or updates eXDI driver and Platform Builder registry entries. Note that normally all the needed registry work is done when you install the tools from the CD. You will need to run the **install.bat** file if you manually moved the "**exdi"** installation directory or you are installing an engineering version.

#### **./exdi/uninstall.bat**

Un-installs registry entries setup by **install.bat**.

#### **./manuals/MAJIC\_eXDI\_UserManual.pdf**

This manual. Installing the manuals is optional, if you did not install the manuals then this file can still be accessed directly from the **./manuals** directory on the installation CD.

The following files are not eXDI specific, they are needed regardless of whether you are using an EPI debugger or a third-party debugger.

**./mdi/…** MDI installation tree. MDI is used by eXDI to talk to your MAJIC probe. Refer to the MDI for MAJIC User's Manual for details

# <span id="page-12-0"></span>*3 Configuring Platform Builder*

This chapter explains the steps needed to configure Platform Builder to utilize your MAJIC probe for hardware debug. The steps outlined here are for Windows CE .NET. Similar, but slightly different steps are used by Windows CE 3.0. In either case, the best source of documentation on this aspect is the actual Platform Builders documentation.

# **Configuring your Platform Builder Project to use MAJIC**

- *Step 1:* Launch Platform Builder and select in the workspace/project you wish to configure. You probably want to be using a debug build of your project, but that is not required to utilize MAJIC. The debug build will offer you a view of non-optimized code, while the Release build will be optimized. Note that these configuration changes are workspace-specific and you will need to repeat them for each workspace/project configuration which you wish to enable for debug with MAJIC.
- *Step 2:* Configure Platform Builder to use a hardware debug probe. Select the menu item: Target -> Configure Remote Connection. This brings a dialog as shown below. Click the Use Hardware Debugger checkbox and select MAJIC eXDI Driver from the Select EXDI Driver drop-down list box and click the [OK] button.

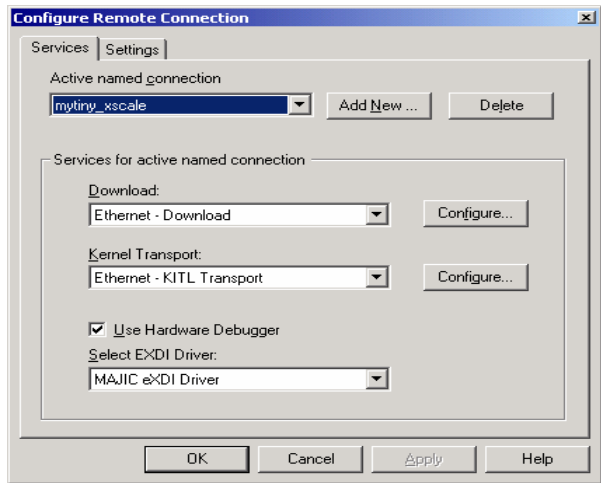

If you are using a Compaq flash card choose Download: None and Kernel Transport: None. If you are using an alternative device supported by the bootloader, such as an Ethernet PCMCIA card, then choose Download: Ethernet – Download and Kernel Transport: Ethernet – KITL Transport.

**Step 3:** Next, we need to tell Platform Builder not to include the software-based debug kernel. Select the menu item Platform -> Settings. Now select the Build Options tab and uncheck the Enable Kernel Debugger check box and click the [OK] button.

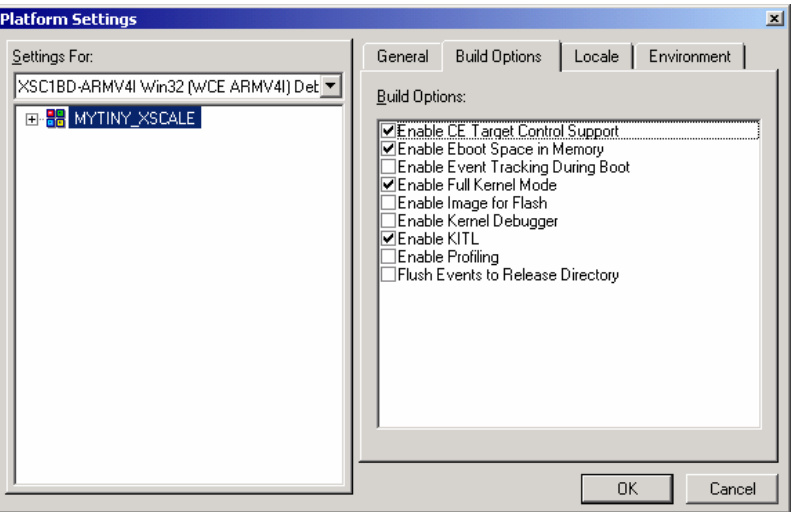

*Step 4:* If you are using an alternative device supported by the bootloader –such as an Ethernet PCMCIA card –for download, you have the option of downloading only to target RAM. This will save time by not copying everything into flash when you connect. This is a good option if you build frequently. To do this, select the menu item Platform -> Settings and choose the Environment tab. You will be adding an environment variable to stop the IDP from saving the downloaded OS image to its internal flash.

Click the New button and for Variable Name: enter IMGINRAM, for Variable Value: enter 1.

Rebuild your Windows CE image, menu item: Build -> Rebuild Platform.

You are now done with your configuration changes. We suggest saving your workspace changes before proceeding on with actual debugging. Select menu item File -> Save Workspace.

**Step 4:** If you are using a Compaq flash card to transfer the new build to the target, copy the nk.bin file to the Compaq flash card and place the card in the PCMCIA slot of the target. Reboot the target and it will automatically copy the image from the card to the target ROM. If you are using an Ethernet PCMCIA card see Step 4 in "Debugging a Downloadable Image" in Chapter 4.

<span id="page-15-0"></span>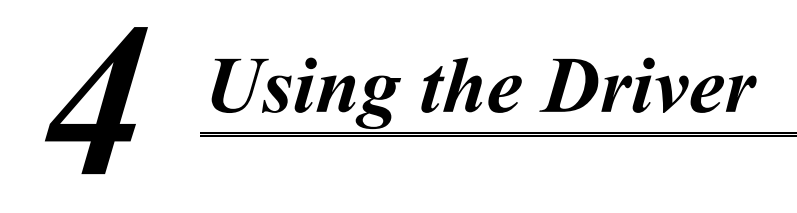

This chapter demonstrates usage of the MAJIC eXDI Driver. It is assumed the user has successfully followed the steps in Chapters 2 and 3 to install the Driver and configure Platform Builder to utilize it.

## **Debugging a Downloadable Image**

For this example we are using an Intel®  $XScale^{TM}$  Micro-Architecture (PXA250)-based platform with a working EBOOT installed in flash and Platform Builder set up for download of a new Windows CE image (nk.exe) via EBOOT's download facility.

**Step 1:** First make sure you are disconnected from the target and no Platform Builder target services are running. Do this by selecting the menu item Target -> Disconnect or the Target toolbar button  $\frac{1}{5}$ .

#### *Step 2: Starting the eXDI Driver and resetting the target system:* Select the menu item Target -> Connect or the Build Toolbar Go button **.** This launches or connects up to an already-running MAJIC eXDI Driver. The Driver Monitor Window pops up as shown below and the target is reset and stopped.

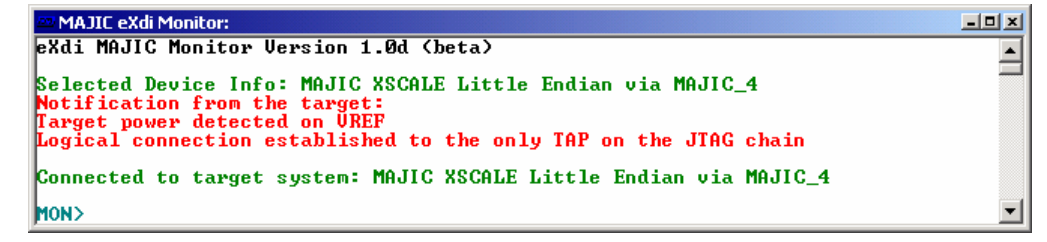

Platform Builder takes a few seconds to initialize, read target memory to establish the state of the target OS (if any), and then open up a disassembly window at the current PC location (example shown below).

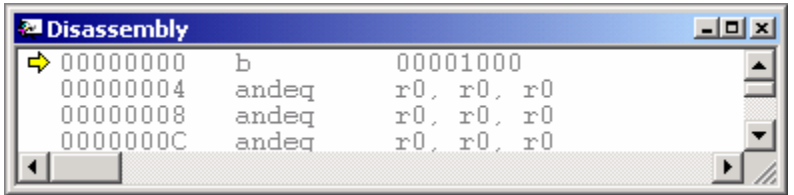

#### *Step 3: Starting the EBOOT Image:*

Now we are ready to start the boot code. Select the menu item Debug -> Go or the Toolbar Go button  $\boxed{\Delta}$ . EBOOT starts and prompts for an image to download.

Note that before you select the Go operation you can insert breakpoints within your downloaded image –but only at locations that Platform Builder can resolved the address for. This means breakpoints outside of the module nk.exe can be set, but they will not be loaded until later. An unloaded (or unresolved) breakpoint can be seen in a Platform Builder's source window as purple-colored breakpoint. A red-colored breakpoint indicates a resolvable breakpoint that has been loaded.

#### *Step 4: Loading your WinCE image:*

Tell Platform Builder to begin the code download by selecting menu item Target -> Download / Initialize or  $\frac{1}{2}$  button. The download then proceeds to completion and execution of your image begins.

At any time you can interrupt this process by simple selecting the menu item Debug -> Break or  $\mathbb{B}_1$  button. You can also set a breakpoint either while stopped or while the image is executing.

#### *Step 5: Updating Module/Symbol Information:*

<span id="page-16-0"></span>After stopping, if you suspect new modules or DLLs have been loaded, you need to tell Platform Builder to refresh its modules list. This is done by selecting the menu item: Target -> CE Modules and Symbols or  $\Delta$ button which opens the Modules and Symbols window. If this window was already open, then you must tell it to refresh its data. This is done with the window's refresh  $\Phi$  button.

If the only module listed is nk.exe, then either you've stopped before any other modules or DLLs were loaded, or your WinCE kernel data format doesn't match the format expect by Platform Builders OsAxs.dll module. This is the reason why source level debugging of Pocket PC 2002 is limited to the statically-linked nk.exe module.

#### *Step 6: Ending a Debug Session:*

Be sure when ending a debug session that you not only end your debug session via the menu item Debug  $\rightarrow$  Stop or  $\mathbb{N}$  button, but also end the Platform Builder target services via Target -> Disconnect or  $\frac{1}{2}$  button. Note that you can do both operations at once by choosing Target -> Disconnect first.

The closing of the MAJIC eXDI Monitor Window may take few moments as it cleans up various services. Note that the Driver and Window will remain active if you have a PlugIn running that is actively connected to the Driver.

### <span id="page-17-0"></span>**Debugging a Boot Image**

For this example we are using an Intel® XScale™ Micro-Architecture (PXA250)-based platform with EBOOT installed in flash as the image to debug. It could also be a full WinCE image.

*Step 1:* It is important to make sure your EBOOT ROM image matches your debugging image. This involves building your eboot.bin image file and burning it into flash ROM. Please refer to your Platform Builder documentation on building EBOOT for details.

#### **Step 2:** After building EBOOT and burning in your ROM image, select into Platform Builder the just built eboot.bin as your workspace. Note that this is not the eboot.bin from your flat release directory, but instead the file from the path MS refers to as:

 %\_TARGETPLATROOT%\target\%\_TGTCPU%\%WINCEDEBUG%. If you need further help on this aspect please consult your Platform Builder documentation or contact Microsoft product support.

- *Step 3:* Make sure you are disconnected from the target and no Platform Builder target services are running. Do this by selecting the menu item Target -> Disconnect or the Target toolbar button  $\frac{1}{2}$ .
- *Step 4:* You can either just begin single-stepping into the ROM or use a hardware breakpoint near the location in EBOOT you wish to stop and begin real debugging. For example to stop in main(), first find the location of your EBOOT's main function. The file/location may vary based on your BSP. For the development board used here, it is main.c in the directory **C:\WINCE400\PALTFORM\XSC1BD\EBOOT**. Select in this file and find the start of the code area for the function(). Set a breakpoint at this location by clicking the cursor on the referenced line and selecting the breakpoint  $\sqrt[n]{\mathbb{I}}$  button. Now select the menu item Edit -> Breakpoints, select the breakpoint from list at the bottom and click the [Hardware] button to bring up a dialog for changing the kind of breakpoint used. Select the Hardware radio button, and then click the [OK] button.

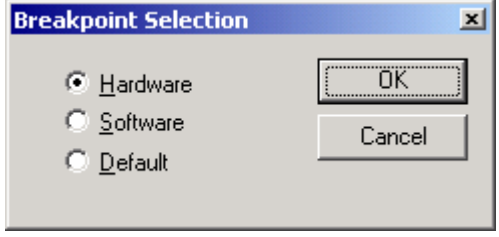

Finally, click the Breakpoints dialogs [OK] button and you are ready to start executing.

*Step 5:* Next, select the menu item Target -> Connect or the Build Toolbars Go button  $\Box$ . This launches or connects-up to an already-running MAJIC eXDI driver. The Driver Monitor Window pops up as shown below and the target is reset and stopped.

```
MAJIC eXdi Monitor:
                                                                                                                                         <u>니미지</u>
 eXdi MAJIC Monitor Version 1.0d (beta)
                                                                                                                                              \triangleqSelected Device Info: MAJIC XSCALE Little Endian via MAJIC_4<br>Notification from the target:<br>Target power detected on UREF<br>Logical connection established to the only TAP on the JTAG chain
 Connected to target system: MAJIC XSCALE Little Endian via MAJIC_4
(MON
```
Platform Builder takes a few seconds to initialize, read target memory to establish the state of the target OS (if any), and then open up a disassembly window at the current PC location (example shown below).

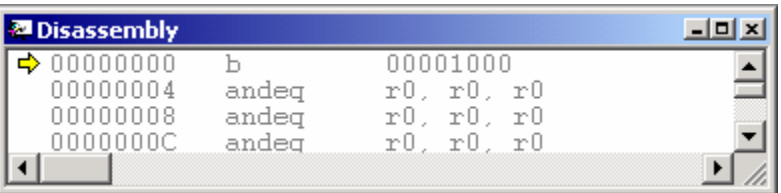

**Step 6:** Now we are ready to start the boot code. Select the menu item Debug -> Go or the Toolbar Go button  $\|\cdot\|$ . The target should then break in main.c similar to below. You can now start debugging.

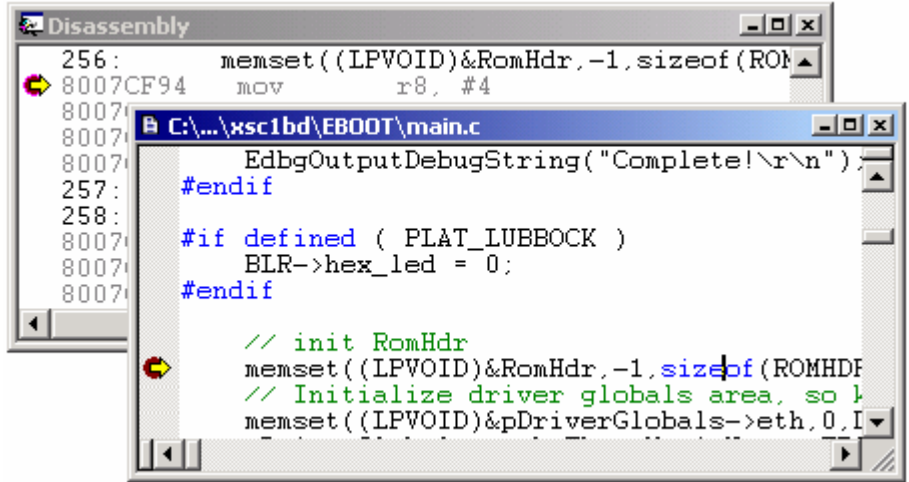

# <span id="page-19-0"></span>**Breakpoint Issues**

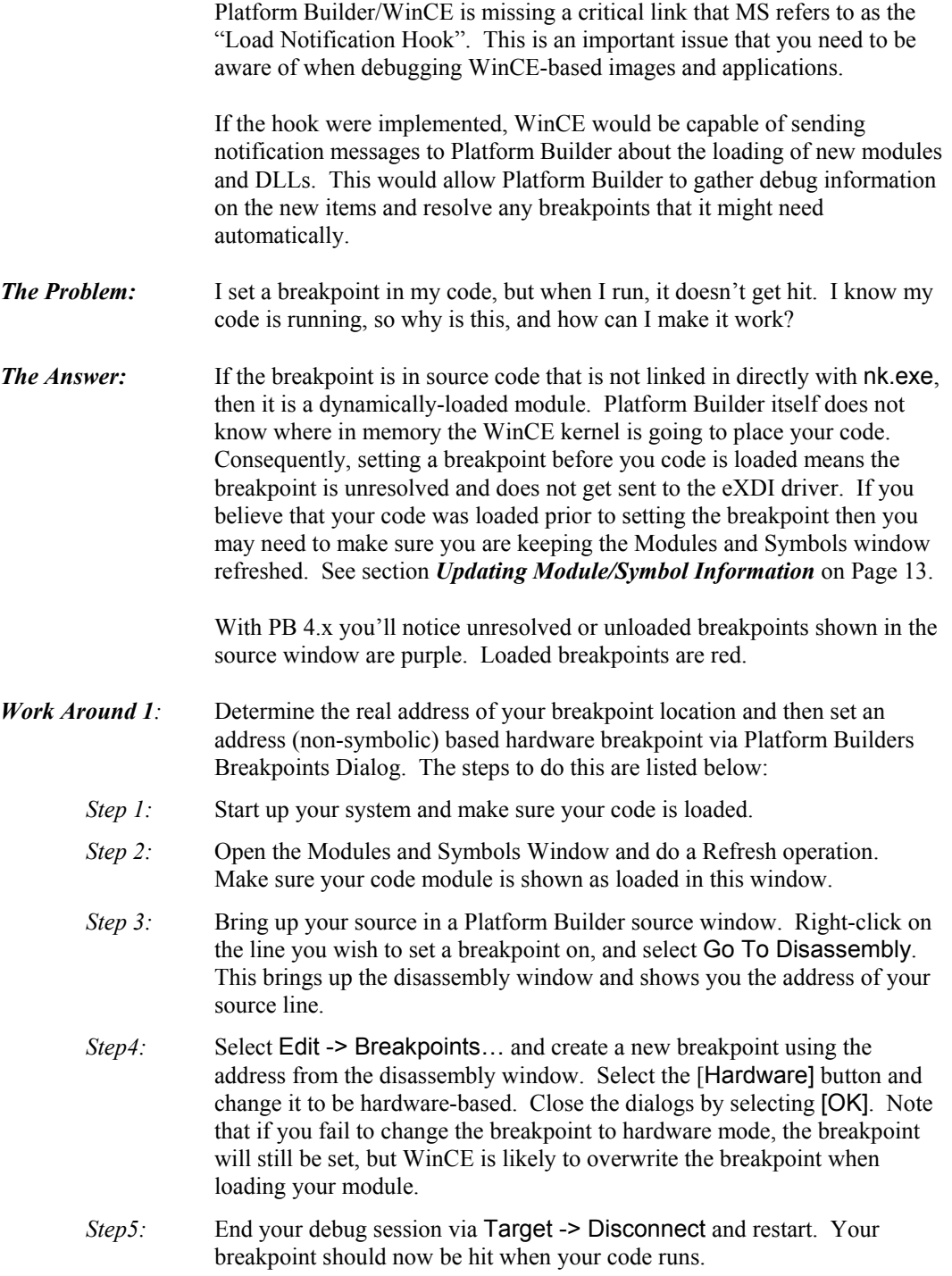

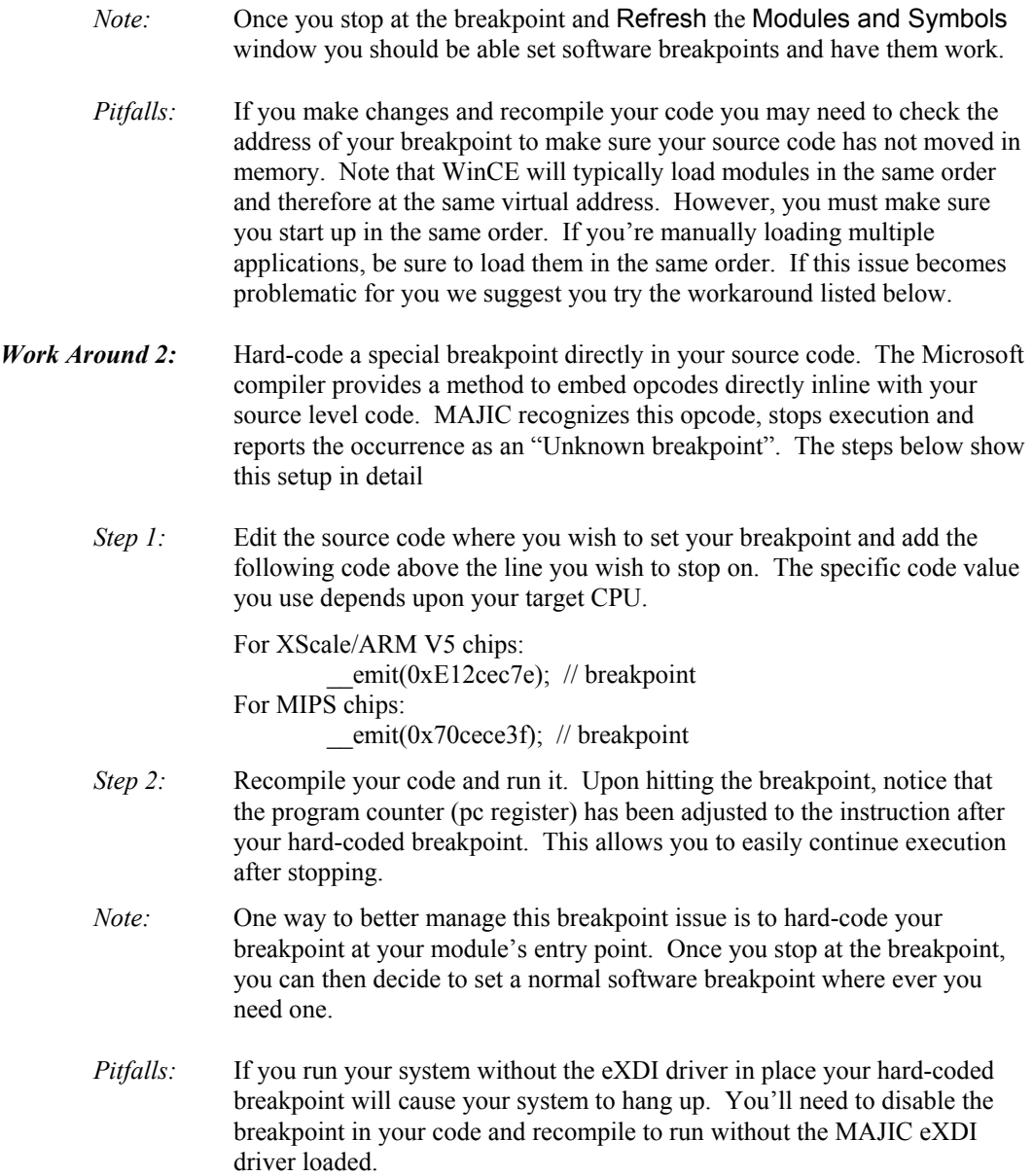

# <span id="page-21-0"></span>**Using the eXDI Monitor Window**

The eXDI Driver's Monitor Window contains a subset of our low-level Monice (MON) debugger command interface. It contains a rich set of commands to examine memory and registers, display and control trace acquisition, and configure your MAJIC probe. Please refer to the MAJIC User's Manual for details on the MON command language.

### **Trace Setup and Display**

For some CPUs, trace setup is as easy as enabling trace capture via MON's **+te** command. Others require setup of what kinds of things to trace, when to stop etc. The description of this is beyond the scope of this manual. Please refer to your MAJIC User's Manual chapter on trace control.

Example: Below is a screen shot of enabling trace and displaying the result. Note that between the enable (**+te**) and the display trace (**dt**) command we went back to Platform Builder's menu and told the target Go  $\Box$  for a few seconds and then selected the Break  $\Box$  button. This allowes MAJIC to capture some trace data for display. Note that the amount of data captured is dependent on your MAJIC model and target CPU. For the CPU used here, the results can vary with the execution stream, but typically about 1000 instructions are captured.

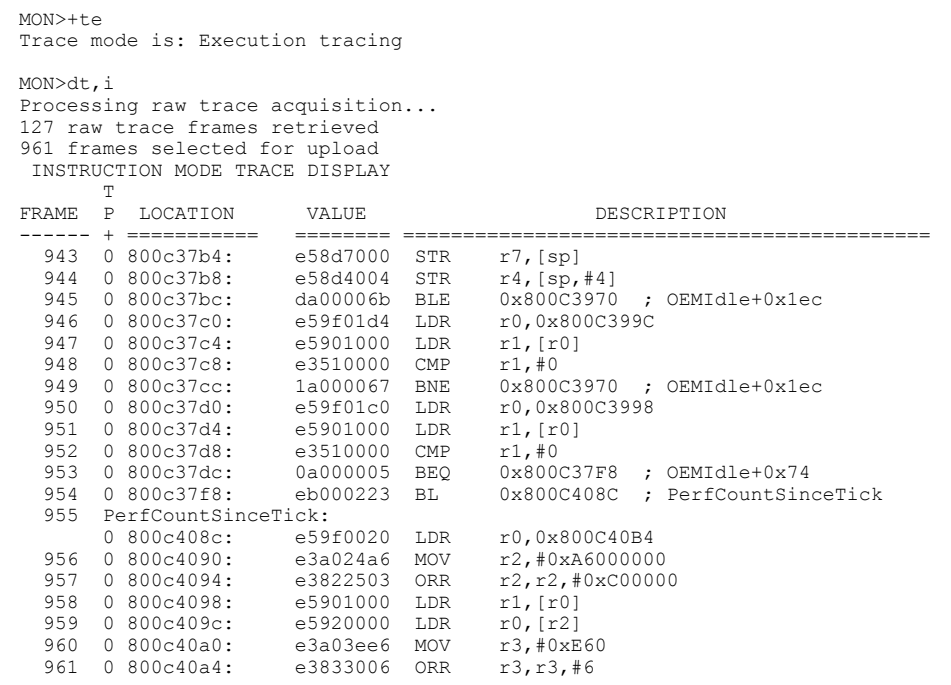

<span id="page-22-0"></span>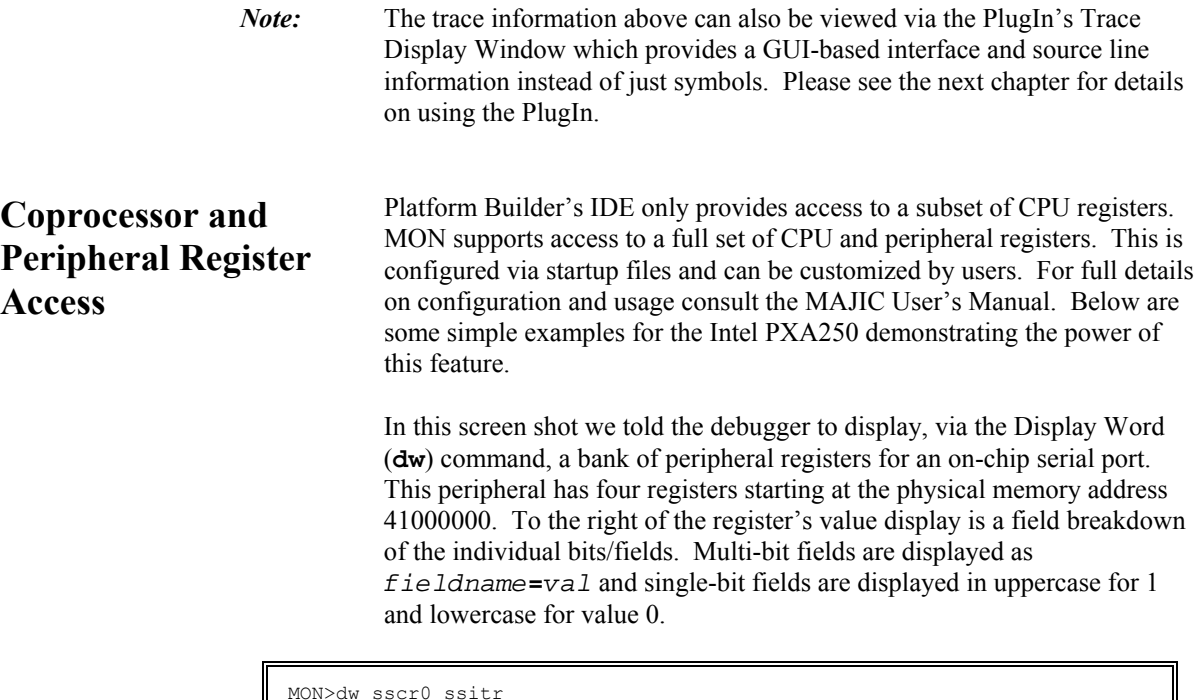

```
sscr0: 
41000000:P 00000000 (scr=0 sse ecs frf=0 dss=0) 
sscr1: 
41000004:P 00000000 (strf efwr rft=0 tft=0 sph spo lbm tie rie) 
sssr:<br>41000008:P
             0000F004 (rfl=f tfl=0 ror rfs tfs bsy rne TNF)
ssitr:<br>4100000c:P
            00000000 (tror trfs ttfs)
```
The registers can also be edited via simple commands. The Enter Word (**ew**) command (shown below) modifys a field within a register.

```
MON>ew sscr0.dss=2 
MON>dw sscr0 
sscr0: 
41000000:P 00000002 (scr=0 sse ecs frf=0 dss=2)
```
**Memory Access** Platform Builder's is limited to examining Virtual Memory, although developers often find it necessary to reach down inside and look at physical memory. MON commands can be used to examine such memory. For example: We know that the boot code on ARM targets start at address 0, but in many virtual memory-based applications the boot code is no longer visible once you have booted up. By using a physical memory address qualifier (**:p**) in MON's Display Word command we can see this memory. The "**L 4**" after the address says to list a range of four words and the "**,i**" says to display the words as instructions.

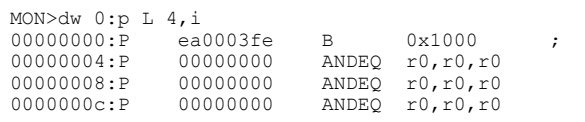

### <span id="page-23-0"></span>**Option Configuration**

There are many configuration options available for your MAJIC probe. This aspect is covered in detail within the MAJIC User's Manual. As a simple example here we cover the interesting case of using the Vector Catch feature to stop when an exception occurs. Note that is example is specific to ARM and Intel<sup>®</sup> XScale™ based cores.

By default, the Vector Catch option is configured off for the Windows CE environment. We chose this default because we envision most users in a complex environment, like Windows CE, will want the default behavior of their OS when an exception does occur. MON's Display Option and Enter Option commands allow us to modify the default settings.

```
MON>dov vector_catch 
EO vector_catch = 0x0<br>
// Default: 0x0<br>
// Valid values: 0x0 - 0x1ff
        Valid values: 0x0 - 0x1ff// 
// Determines which exception conditions are detected and control passed<br>// back to the debugger. The bits correspond as follows:
// back to the debugger. The bits correspond as follows:<br>// Bit# Field Cause
// Bit# Field Cause<br>// 0 0x001 Reset
// 0 0x001 Reset<br>// 1 0x002 Undef
// 1 0x002 Undefined Instruction<br>// 2 0x004 Software Interupt
// 2 0x004 Software Interupt<br>// 3 0x008 Prefetch Abort
// 3 0x008 Prefetch Abort<br>// 4 0x010 Data Abort<br>// 5 0x020 Address Except
              4 0x010 Data Abort<br>5 0x020 Address Ex
// 5 0x020 Address Exception<br>// 6 0x040 IRQ
// 6 0x040 IRQ<br>// 7 0x080 FIQ
// 7 0x080 FIQ 
                    0x100 Error
MON>eo vector catch = 0x2
```
As you can see from the Enter Option command above, we configured the probe so as to stop execution when an Undefined Instruction exception occurs.

**Shuting Down** The Driver automatically shuts down as soon as all the connections to it are closed. Unless you manually started the Driver there should be no need to manually shutdown the driver via the window close button. Note that both Platform Builder and the PlugIn are clients of the Driver, so both need to be disconnected (if connected).

# <span id="page-24-0"></span>*5 Using the PlugIn*

This chapter shows you the capabilities and usage of the MAJIC eXDI PlugIn.

### **Launching the PlugIn**

The PlugIn can be started from the Platform Builder's menu item Tools -> Plug In -> MAJIC eXDI PlugIn. The PlugIn's main window pops up as shown below:

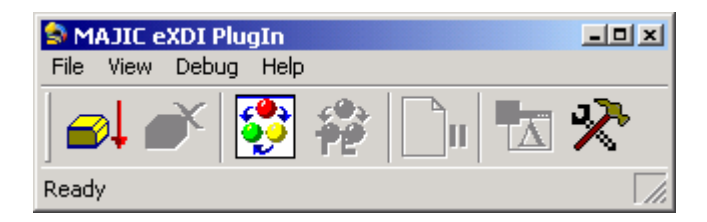

Now select the menu item Debug -> Connect to MAJIC Probe. If your setup is configured correctly the Driver starts up and brings up the MAJIC eXDI Monitor Window (example shown below). Note that when bringing up the PlugIn the MAJIC eXDI Monitor Window is typically already running. In such case, the PlugIn just connects to the existing driver instance.

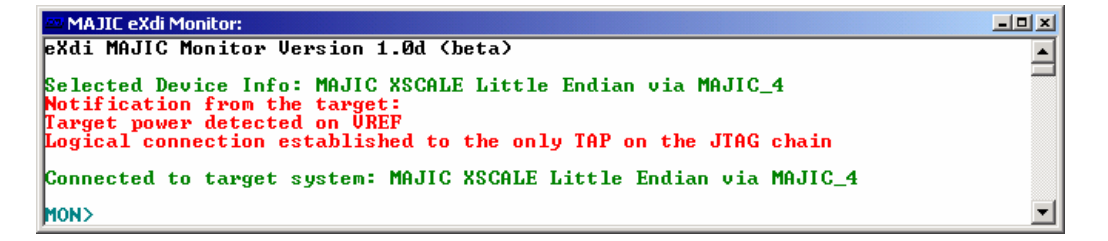

Note that some of the PlugIn Window's buttons become enabled after successful connection.

## <span id="page-25-0"></span>**Using the Trace Window**

One of the PlugIn's most useful features is the GUI-based Trace Display Window. It provides a convenient scrollable access to any captured trace data in your MAJIC probe. Use the PlugIn's menu item View -> Trace Display or the button shown to the right to open the Trace Window.

*Enabling Trace:* You can then use the [Display] button to get the trace data from the Driver and display it. However, this assumes you have actually captured some data. To do that you may need to Enable Trace via the menu item Debug -> Trace Enable or the button show to the right, followed by a run / break sequence to actually capture some trace from a real target run.

#### *Note:* Some processors with advanced trace features require the setup of a trace specification to determine what is to be captured. Please refer to your MAJIC User's Manual for details on trace setup.

Below is a sample Trace Display window:

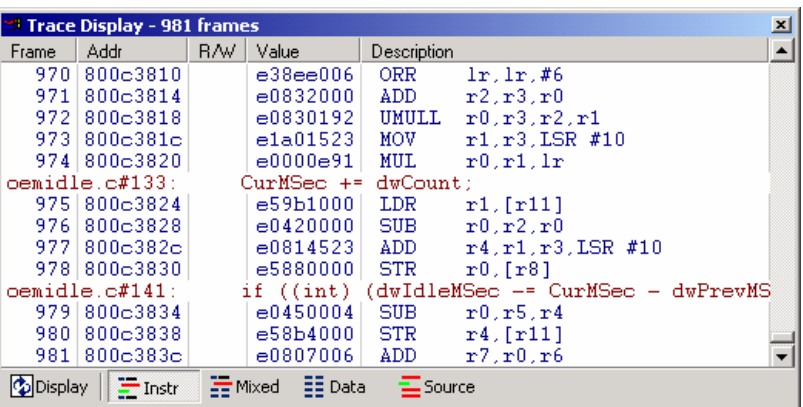

The Window title bar shows the total number of captured frames of trace data and the toolbar indicates the current display mode.

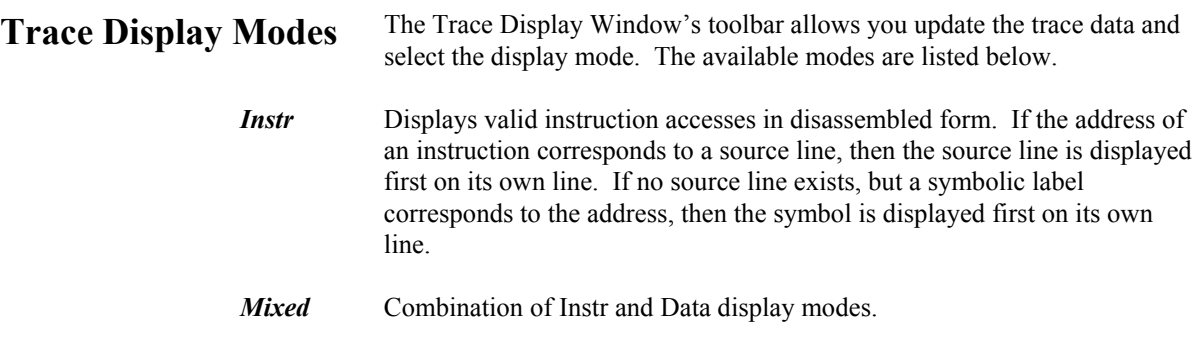

<span id="page-26-0"></span>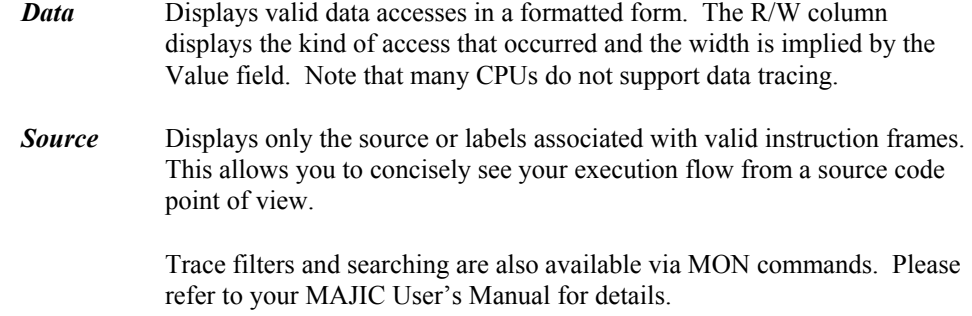

# **Miscellaneous Features**

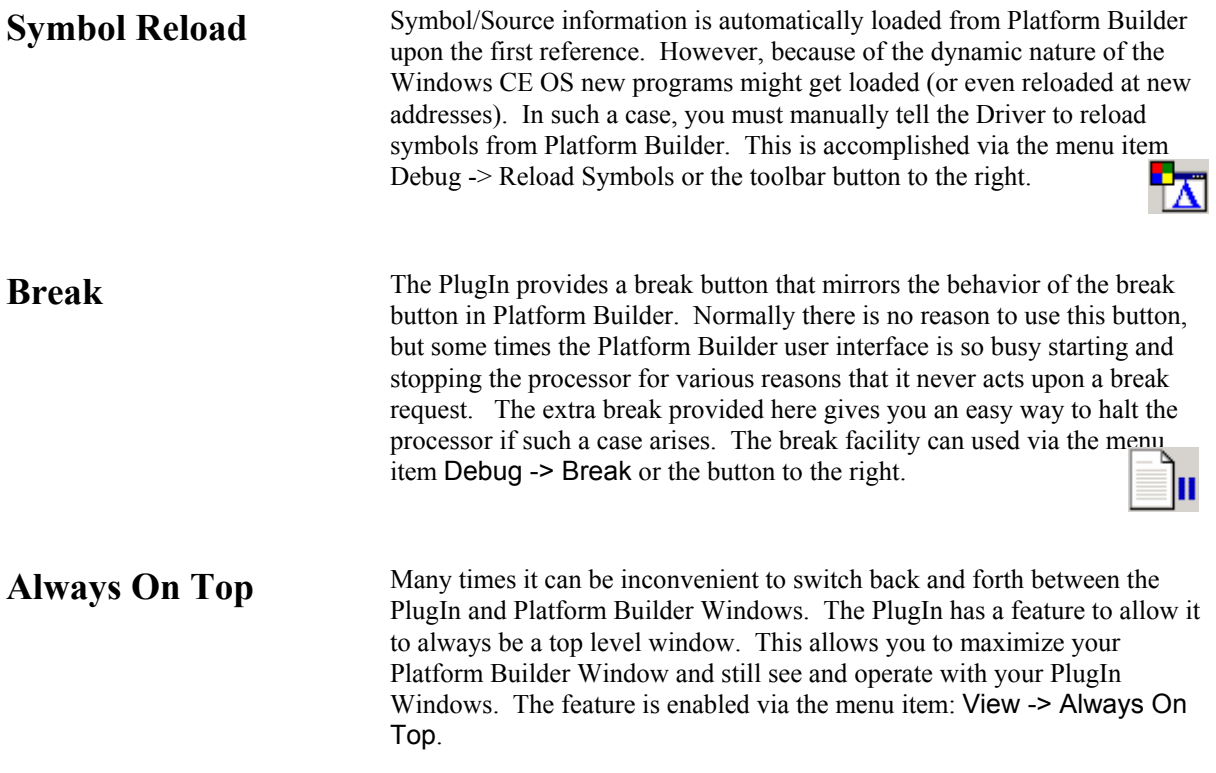

# **The Settings Window**

The Settings Window provides control of Driver/PlugIn File Logging and the Auto Start Execution feature. The Settings Window can be launched via the toolbar and the menu item View -> Settings.

<span id="page-27-0"></span>**Auto Start Execution** Some users may find that when starting up the Driver/Probe they don't need the added step of halting at the reset address, but would rather just autostart execution. This behavior can be accomplished by clicking the checkbox below and selecting the [OK] button.

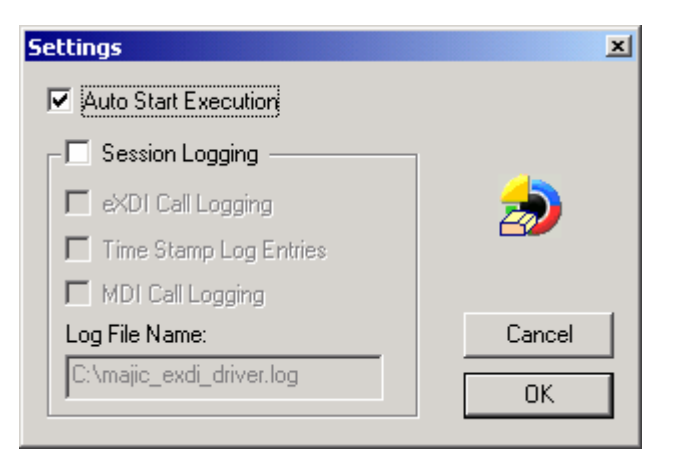

### **Capturing a Debug Log Session**

If you encounter problems that you think related your MAJIC Probe or software we may ask you to capture a debug log session so we can investigate the issue. The log will capture all the communication between your Probe, Driver, PlugIn and Platform Builder. Below are details of how to enable the log capture.

Before you begin a debug session from Platform Builder, start the MAJIC eXDI PlugIn by selecting Platform Builders menu Tools -> Plug In -> MAJIC eXDI PlugIn.

From the PlugIn Toolbar select the Settings ICON or menu item View -> Settings. This brings up the following window:

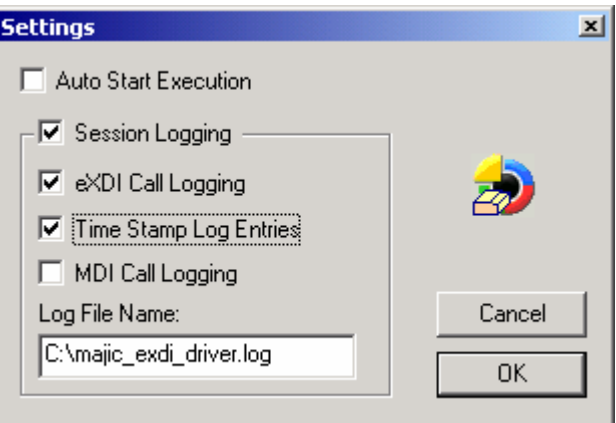

Select the Session Logging check-box. This enables the items contained in the session logging group. Check the eXDI Call Logging and the Time Stamp Log Entries check boxes followed by selecting the [OK] button. We suggest leaving the MDI Call Logging unchecked unless EPI

<span id="page-28-0"></span>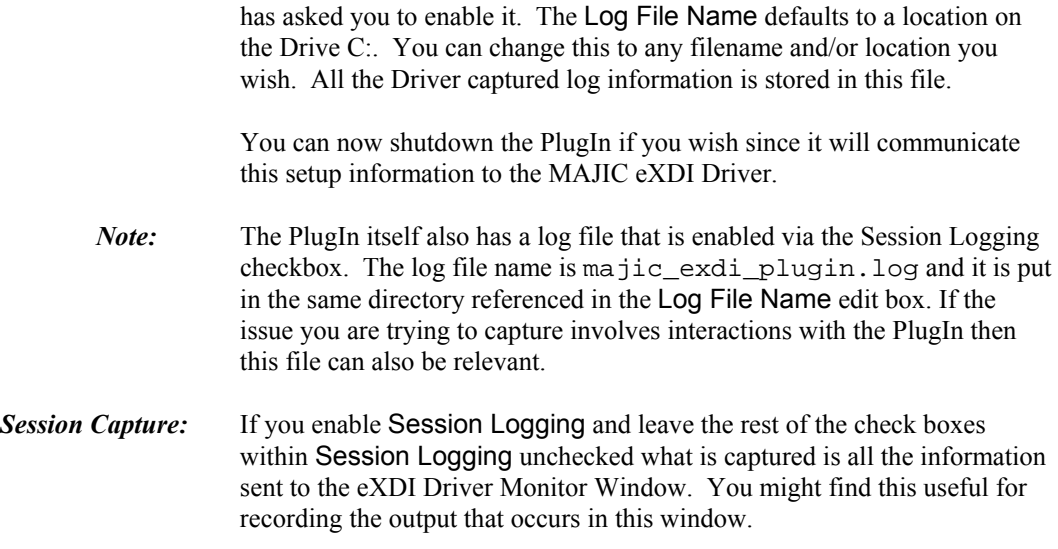

# **Disconnecting the PlugIn**

To disconnect the PlugIn from the Driver simply select the menu item Debug -> Disconnect from MAJIC probe or the button shown to the right.

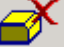

# <span id="page-30-0"></span>*6 Support/Contact Information*

# **EPI Support**

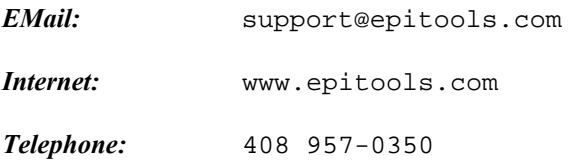

## **Microsoft Support**

Please note that EPI support is specific to the EPI distributed tools, which does not include Platform Builder. Please contact Microsoft's Support department via the web address below and click on the support link for help with Platform Builder and Win CE .NET specific questions.

http://www.mswep.com

# <span id="page-31-0"></span>*Index*

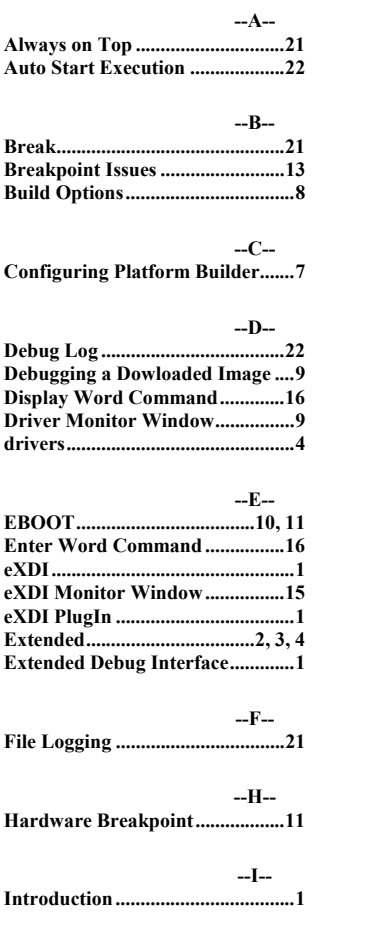

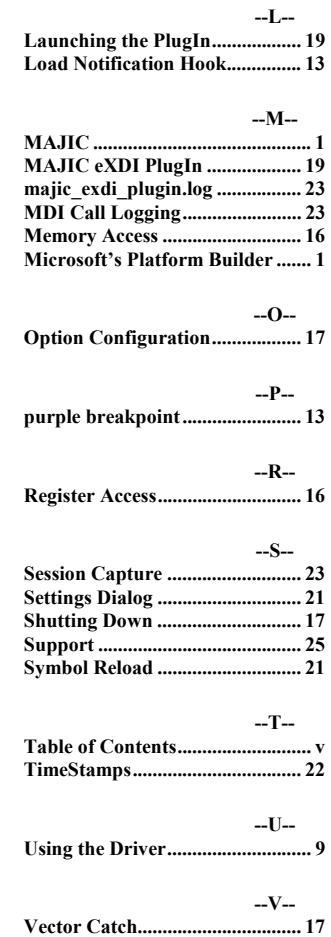